### Broadcast A/V Division

## **CV730** HD/UHD Camera 30X PTZ Video Camera

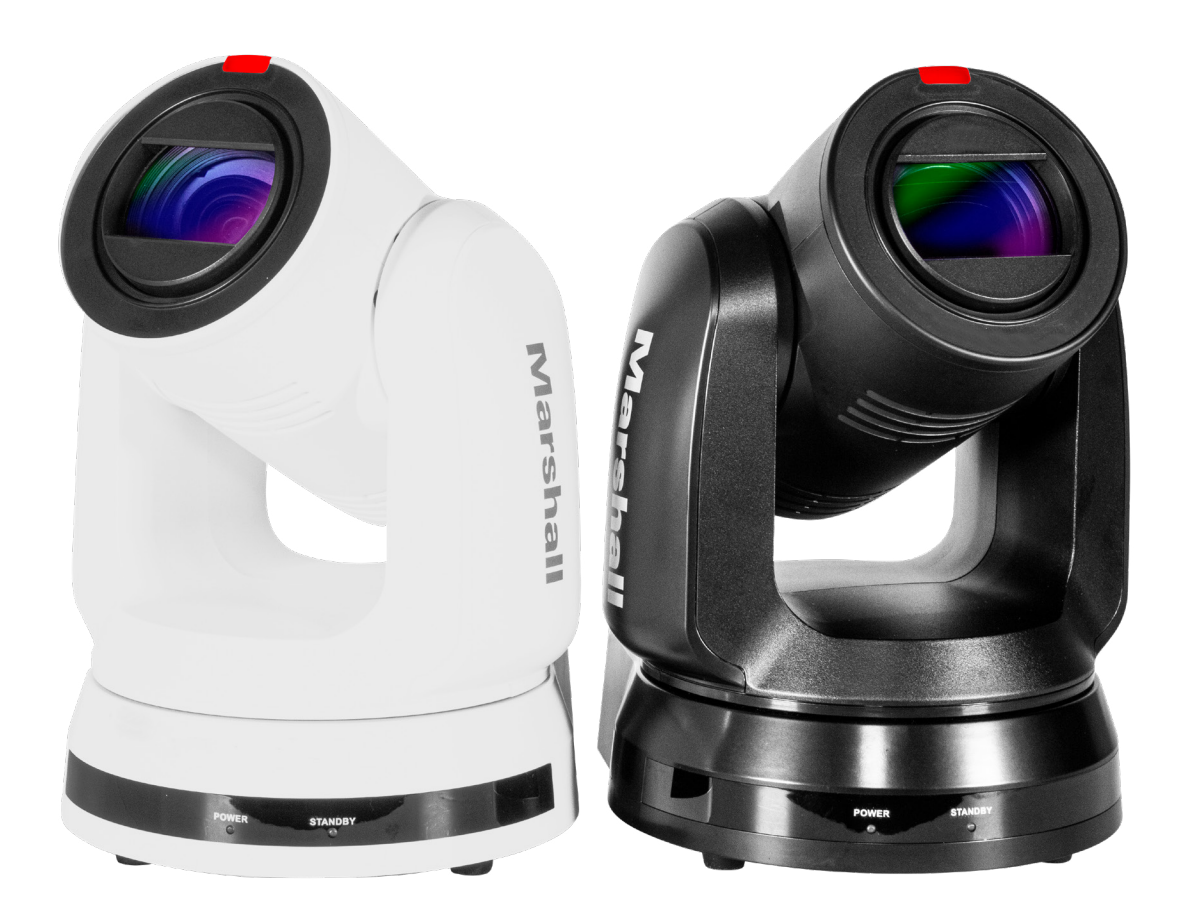

## **User Manual**

### **Table of Contents**

In order to keep improving the product, Marshall Electronics Inc. hereby reserves the right to make changes to product specifications without prior notice. The information in this file is subject to change without prior notice.

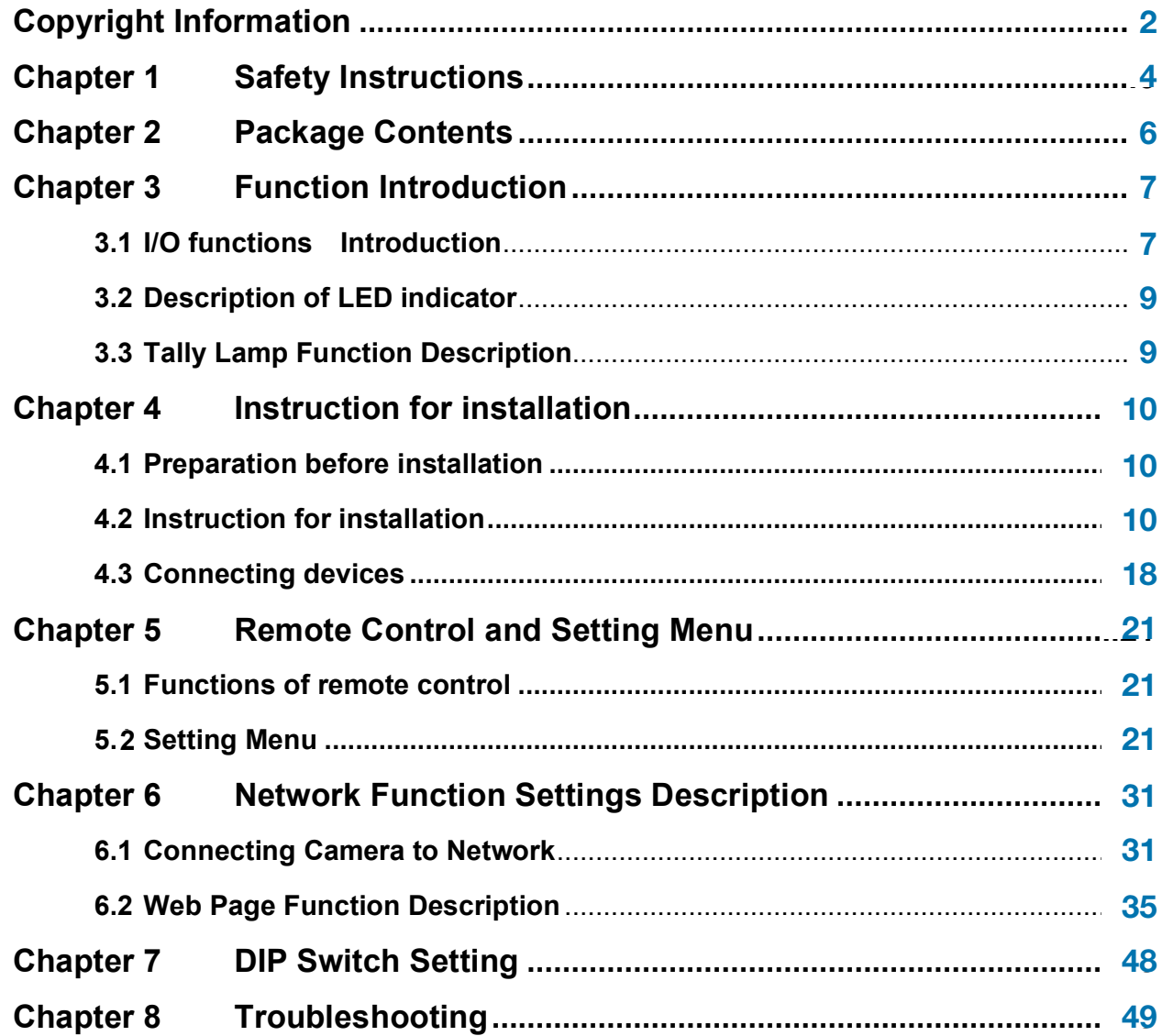

### **Copyright Information**

Copyrights © Marshall Electronics Incorporated. All rights reserved.

Marshall Electronics is a trademark of Marshall Electronics Incorporated

Copying, reproducing or transmitting this file is not allowed if a license is not provided by Marshall Electronics Inc. unless copying this file is for the purpose of backup after purchasing this product.

To fully explain or describe how this product should be used, this manual may refer to names of other products or companies without any intention of infringement.

Disclaimer of warranties: Marshall Electronics Inc. is neither responsible for any possible technological, editorial errors or omissions, nor responsible for any incidental or related damages arising from providing this file, using, or operating this product.

### **Chapter 1 Safety Instructions**

- 1.1 Please use the product in the recommended operating environment.
- 1.2 Do not place this product in tilted position.
- 1.3 Do not place the product on an unstable trolley, stand or table.
- 1.4 Do not use this product near water or source of heat.
- 1.5 Use attachments only as recommended.
- 1.6 Use the type of power source indicated on this product. If you are not sure of the type of power available, consult your distributor or local electricity company for advice.
- 1.7 Always take the following precautions when handling the plug. Failure to do so may result in sparks or fire:
	- Ensure the plug is free of dust before inserting it into a socket.
	- $\blacksquare$  Ensure that the plug is inserted into the socket securely.
- 1.8 Do not overload wall sockets, extension cords or multi-way plug boards as this may cause fire or electric shock.
- 1.9 Do not block the slots and openings in the case of this product. They provide ventilation and prevent this product from overheating.
- 1.10 Except as specifically instructed in this User Manual, do not open or remove covers, otherwise it may expose you to dangerous voltages and other hazards. Refer all servicing to licensed service personnel.
- 1.11 Unplug this product from the wall outlet and refer servicing to licensed service personnel when the following situations happen:
	- **If the power cords are damaged or frayed.**
	- $\blacksquare$  If liquid is spilled into the product or the product has been exposed to rain or water.

Always follow these safety instructions when setting up and using this product:

#### **1 Operation**

#### **2 Installation**

2.1 For security considerations, please make sure the standard hanging rack you bought is in line with UL or CE safety approbations and installed by technician personnel approved by agents.

#### **3 Storage**

- 3.1 Do not place the product where the cord can be stepped on as this may result in fraying or damage to the lead or the plug.
- 3.2 Never push objects of any kind through cabinet slots. Never allow liquid of any kind to spill into the product.
- 3.3 Unplug this product during thunderstorms or if it is not going to be used for an extended period.
- 3.4 Do not place this product or accessories on top of vibrating equipment or heated objects.

#### **4 Cleaning**

- 4.1 Unplug all the cables before cleaning. Use a damp cloth for cleaning. Do not use liquid or aerosol cleaners.
- **5 Remote control (if the accessories are equipped with remote control)**
- 5.1 Using an incorrect battery type in the remote control may result in breakdown. Follow local instructions on how to dispose of used batteries.

#### **Precautions**

#### **Warning: To reduce the risk of fire or electric shock, do not expose this appliance to rain**

**or moisture.**

If the HD camera will not be used for an extended time, unplug it from the power socket.

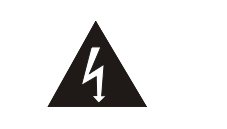

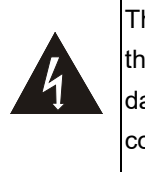

This symbol indicates that this equipment may contain dangerous voltage which could cause electric shock.

#### **FCC Warning**

This HD Camera has been tested and found to comply with the limits for a Class A computer device, pursuant to Article 15-J of FCC Rules. These limits are designed to provide reasonable protection against harmful interference in a residential installation.

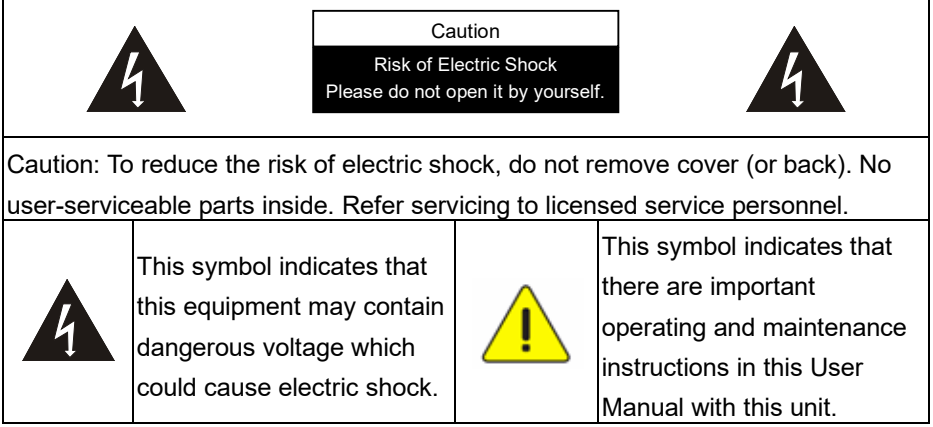

This digital apparatus does not exceed the Class A limits for radio noise emissions from digital apparatus as set out in the interference-causing equipment standard entitled "Digital Apparatus," ICES-003 of Industry Canada.

Cet appareil numerique respecte les limites de bruits radioelectriques applicables aux appareils numeriques de Classe A prescrites dans la norme sur le material brouilleur: "Appareils Numeriques," NMB-003 edictee par l'Industrie.

#### **EN55032 (CE Radiation) Warning**

Operation of this equipment in a residential environment could cause radio interference.

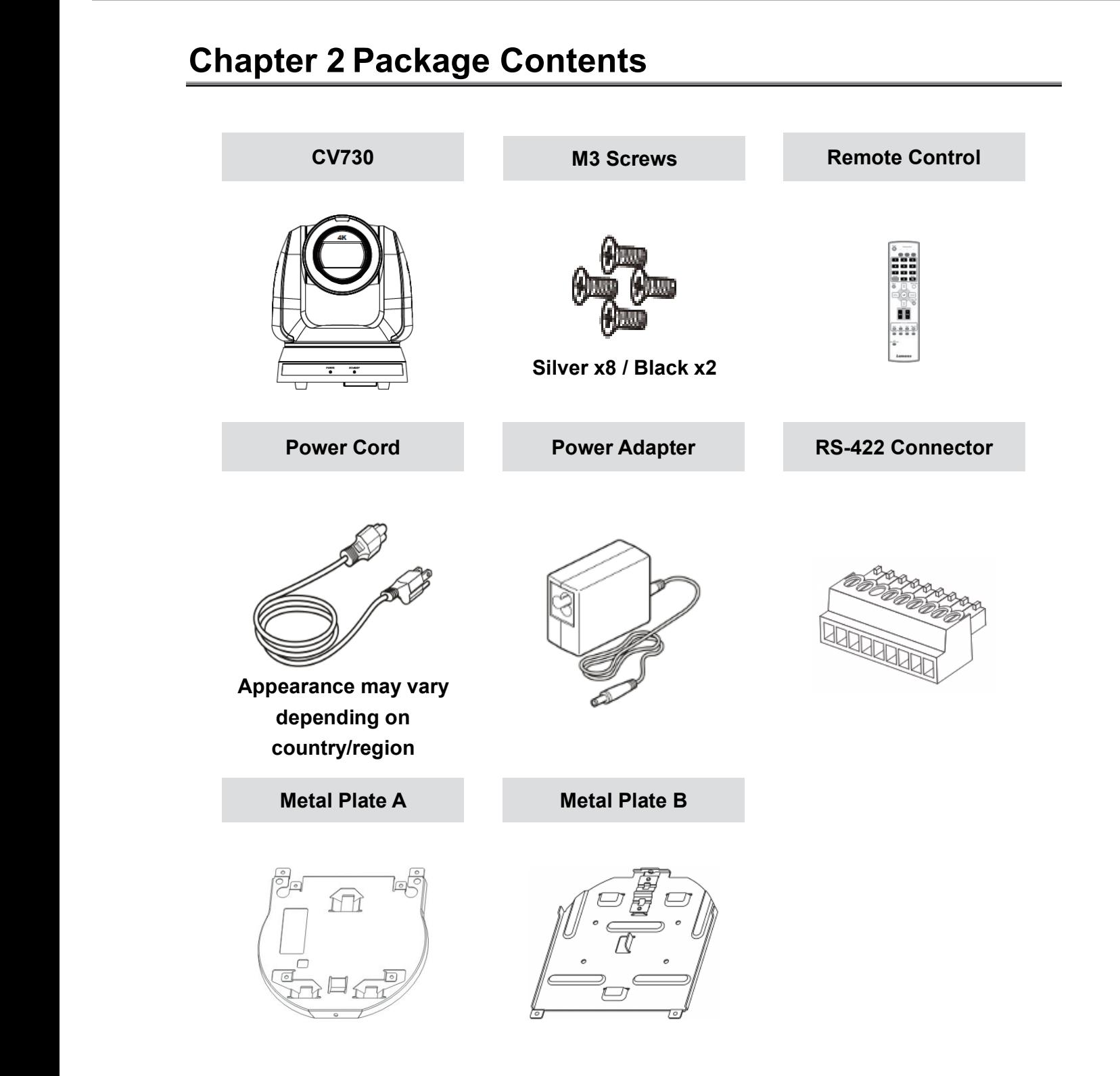

### **Chapter 3 Function Introduction**

**3.1 I/O functions Introduction** 3.1.1 **Front View**

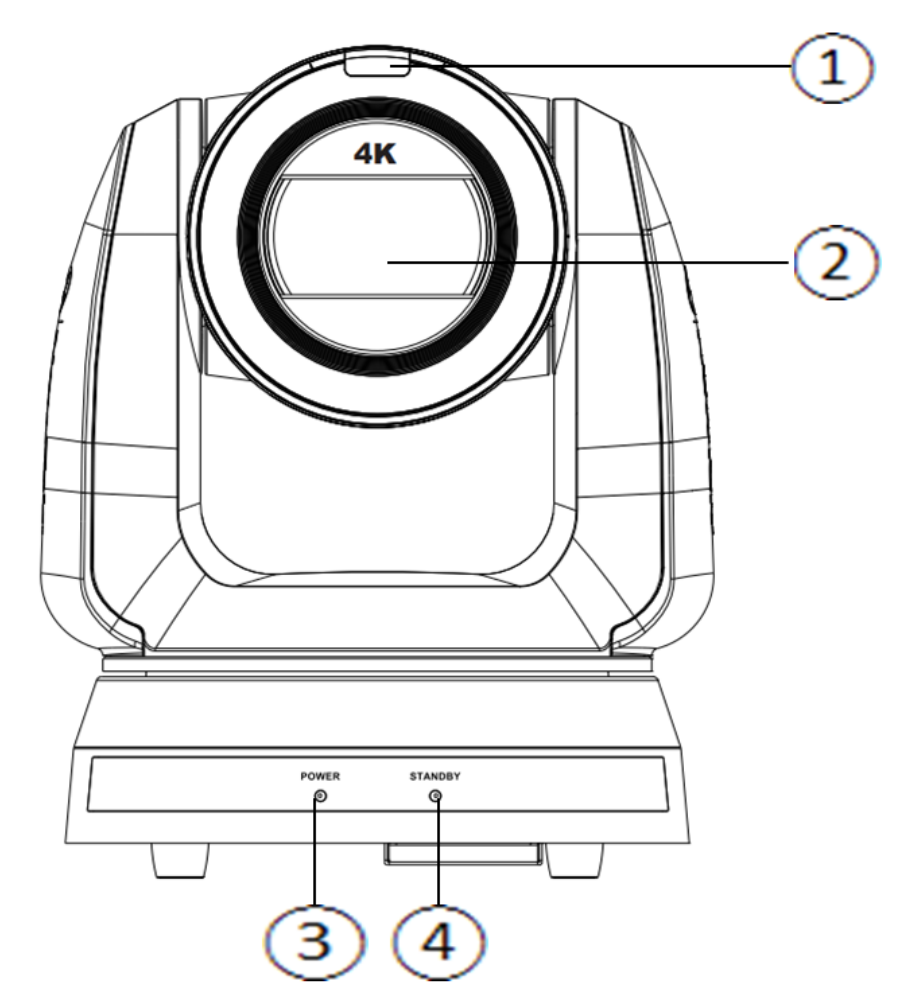

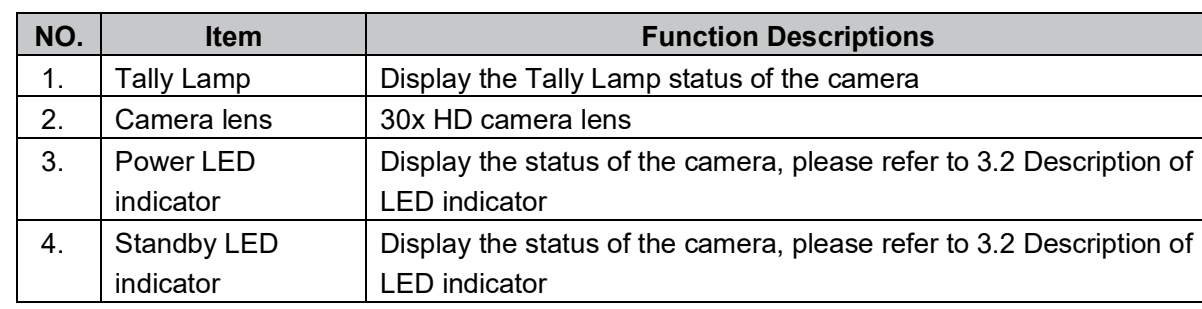

3.1.2 Back View

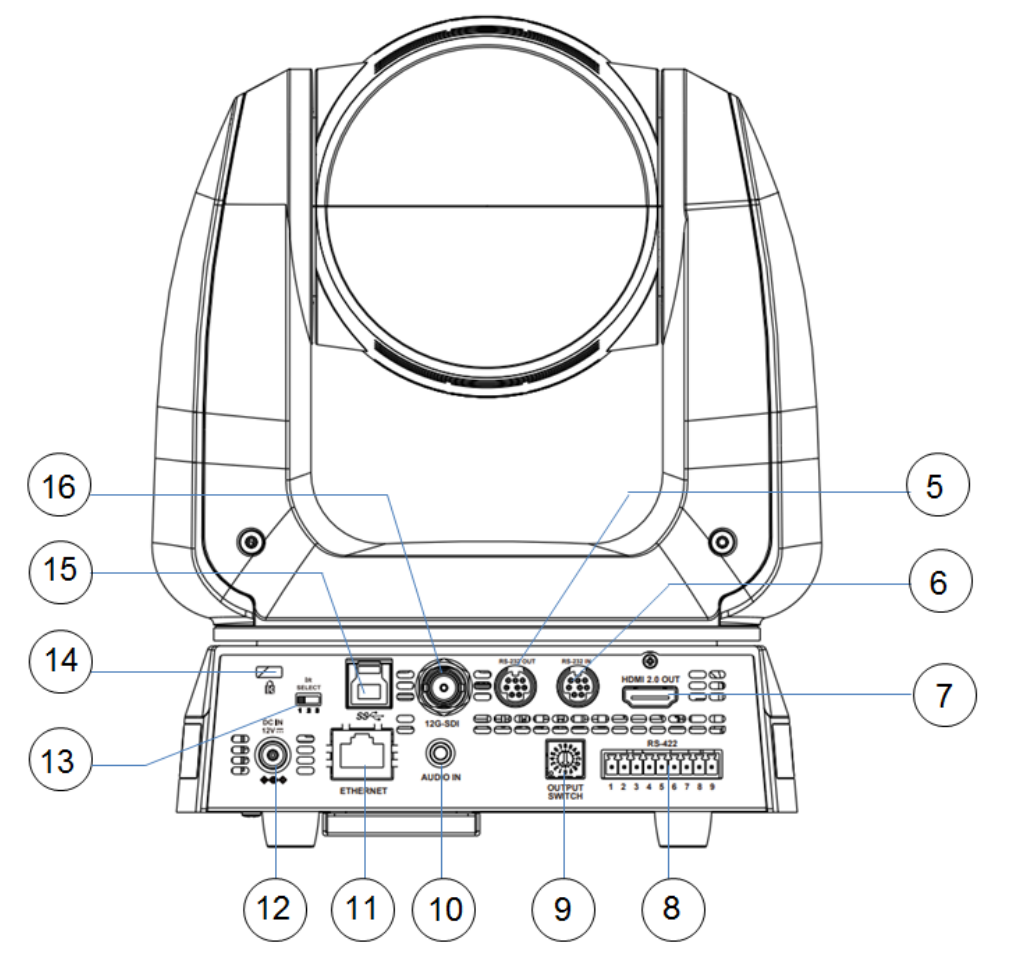

3.1.3 Bottom ◉ ◉ ۰

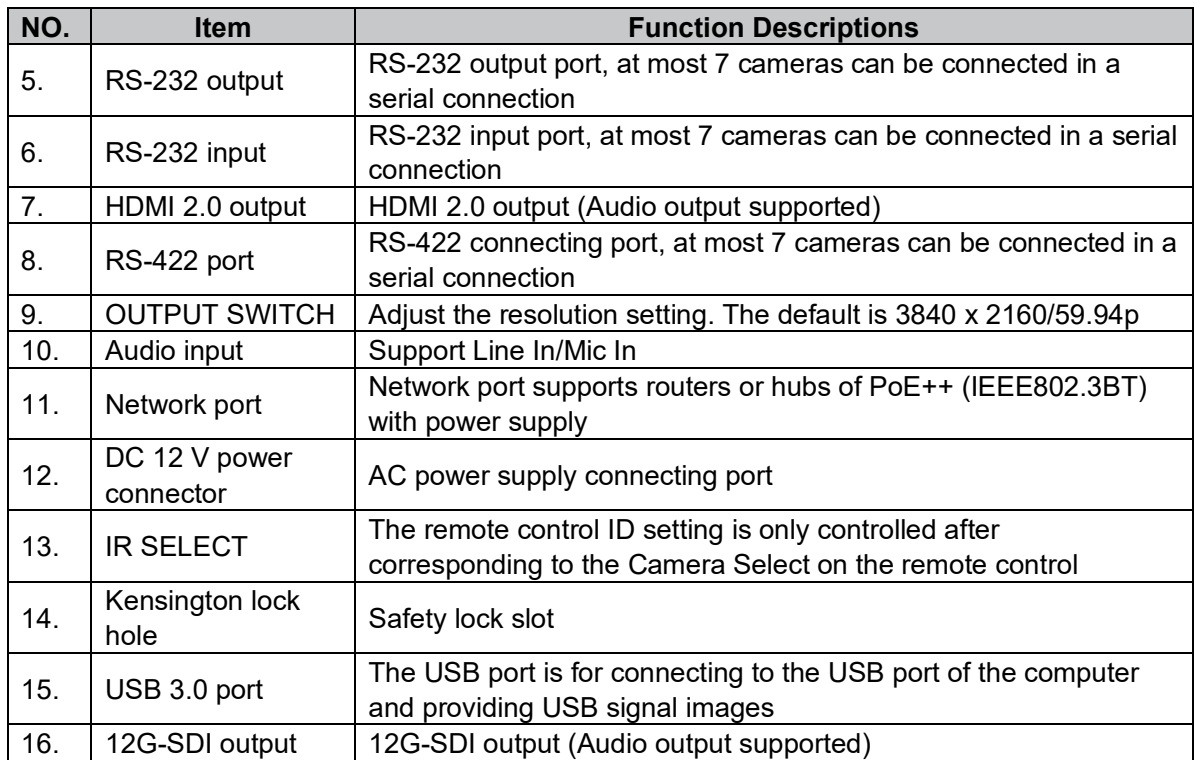

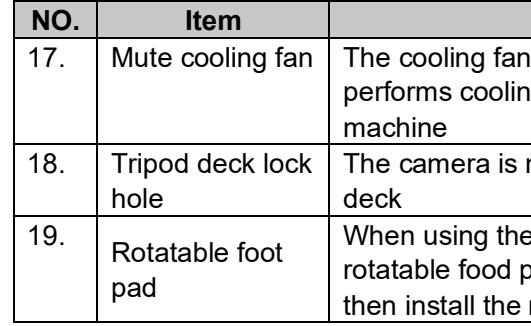

#### **3.2 Description of LED indicator**

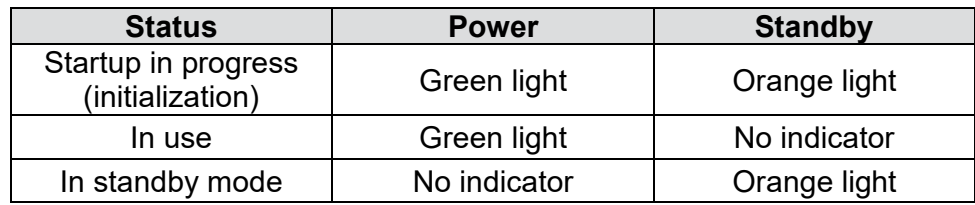

#### **3.3 Tally Lamp Function Description**

3.3.1 Tally Lamp function may be enabled through the control of RS-232 command. The

- setting method is as follows:
	- Tally Mode: 8x 01 7E 01 0A 01 0p FF
	- $p = 0$ : OFF
	- p = 4: Red light (half-brightness)
	- p = 5: Red light (full-brightness)
	- p = 6: Green light (full-brightness)
	- p = 7: Orange light (full-brightness)

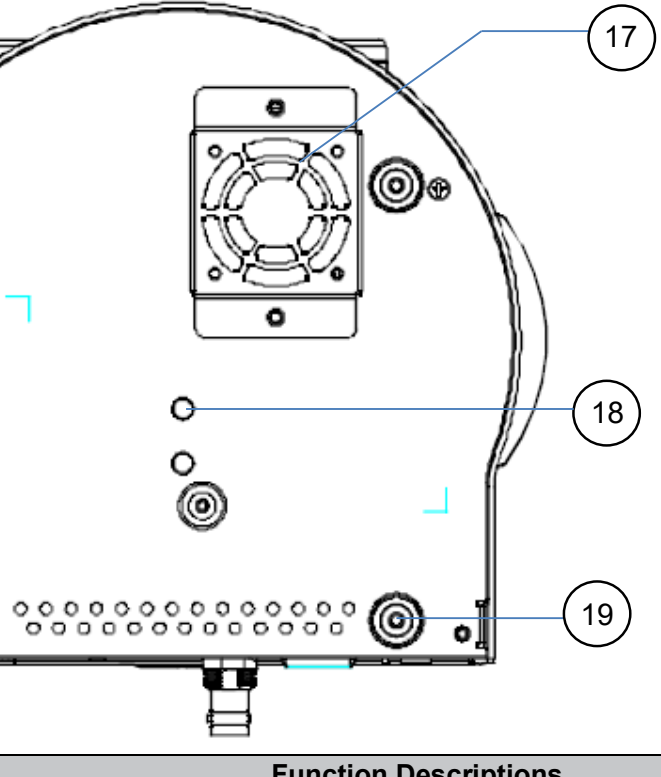

**Function Descriptions** 

automatically controls its rotation speed and ng in cope with the operation temperature of the

mounted on a (specification) 1/4" - 20 UNC tripod

e metal plates of accessories, remove 4 pieces of pads on the bottom by rotating counterclockwise, and mental plates

```
7 www.marshall-usa.com 8
```
### **Chapter 4 Instruction for installation**

#### **4.1 Preparation before installation**

Installation and connection of CV730 camera requires special skills. To install by yourself, please follow necessary steps, ensure steady and tight installation of the device, and pay attention to your safety to avoid any accident.

- 4.1.1 Ensure the safety of the installation environment. Please do not install the device on unstable ceiling or in a place where the device is in danger of falling to avoid any accident.
- 4.1.2 Please check whether accessories in the box are complete or not. Please contact the supplier for any shortage, and make sure to keep the accessories in the box intact.
- 4.1.3 Please choose a proper place for installation of camera in advance. Please determine an installation place according to the following requirements
- 4.1.1.1 Confirm the position for the object to be captured.
- 4.1.1.2 Confirm whether the camera is set at a proper distance from other light sources.

#### **4.2 Instruction for installation**

- 4.2.1 I would like to install camera on the desk
- 4.2.1.1 Precautions for installation
	- ◆ Please install the machine on a flat desk
	- ◆ Do not grab the camera head by hand when handling the device
	- ◆ Do not rotate the camera head by hand. Improper rotation may result in breakdown of the camera

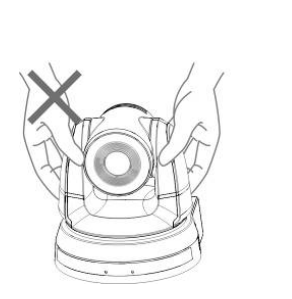

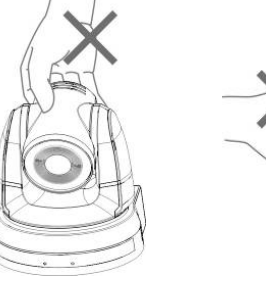

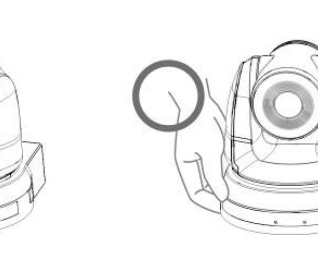

#### 4.2.1.2 Installation steps

- 1. Please adjust DIP switch at first prior to installation
- <Remark> Please refer to Chapter 7 DIP Switch Setting for the relevant descriptions on DIP switch.
- 2. Place the camera on a flat desk directly to ensure the normal vertical and horizontal operation of the machine

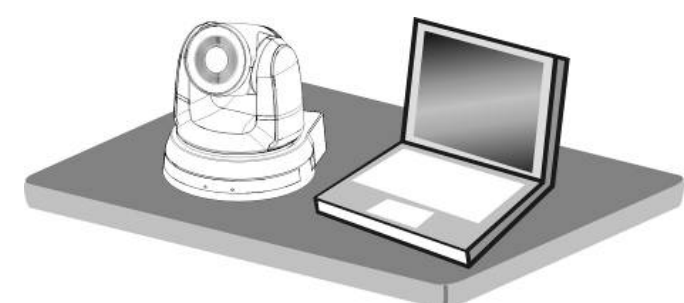

#### **4.2.2 I would like to install the camera on the ceiling**

4.2.2.1 Prepare for the parts and equipment required during the installation

1. Accessories in the box (metal plates A, B, M3 screw silver x 8, black x 2)

- -
	- 2. Screw for locking on ceiling mounted hanger x 4
	- 3. Drilling machine, screw driver, ladder

#### 4.2.2.2 Camera Size

Length x Width x Height  $\therefore$  186 x 232.6 x 187.7 mm Weight : 3.0 Kg

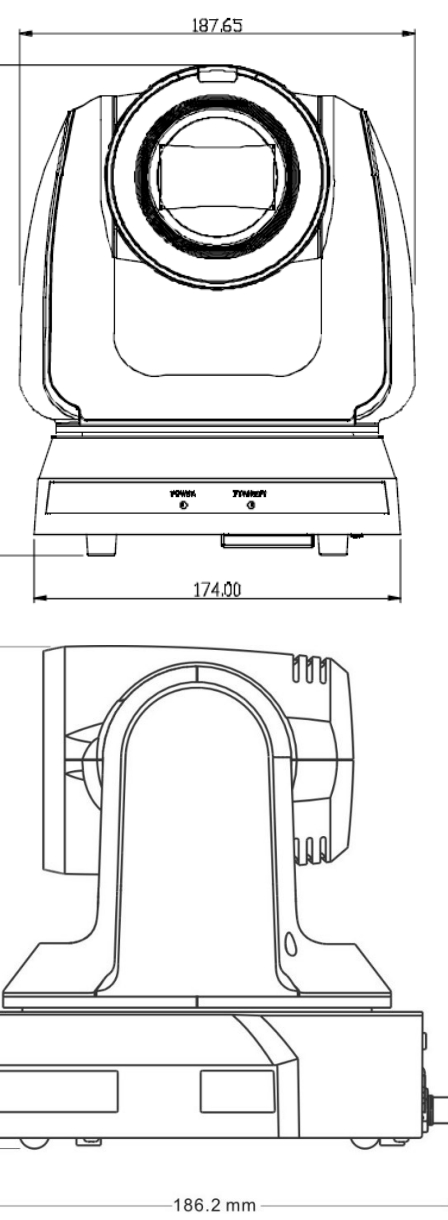

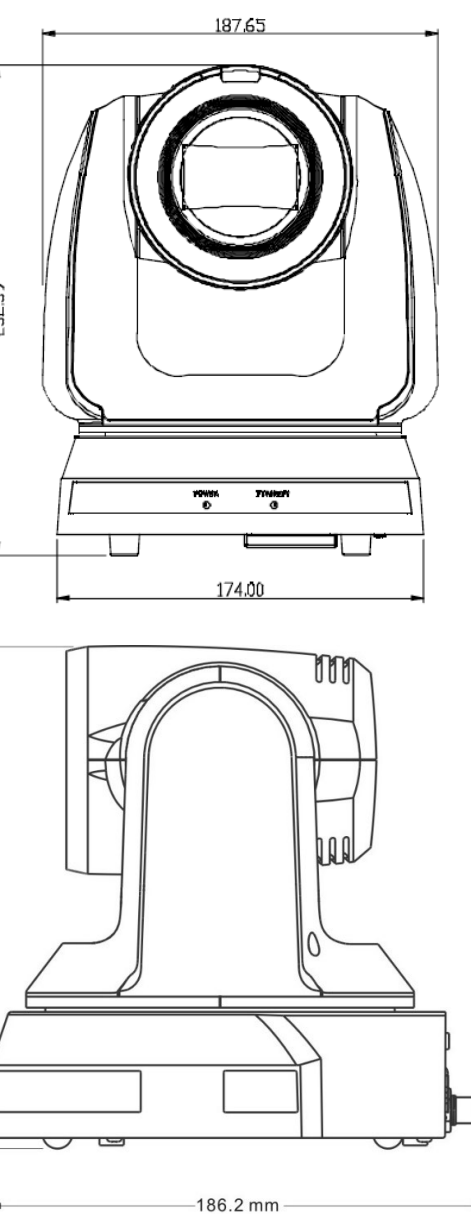

4.2.2.3 Max. rotation dimension of camera

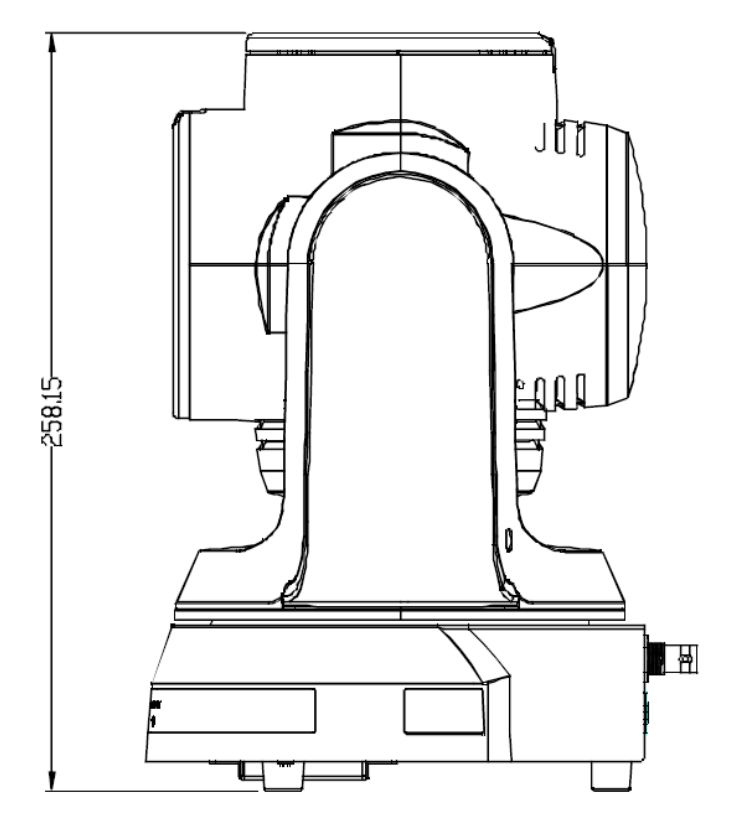

#### 4.2.2.4 Size Diagram

1. Bottom of machine

The camera can be mounted on a 1/4", -20 UNC PTZ tripod deck by using the holes on the bottom for the tripod

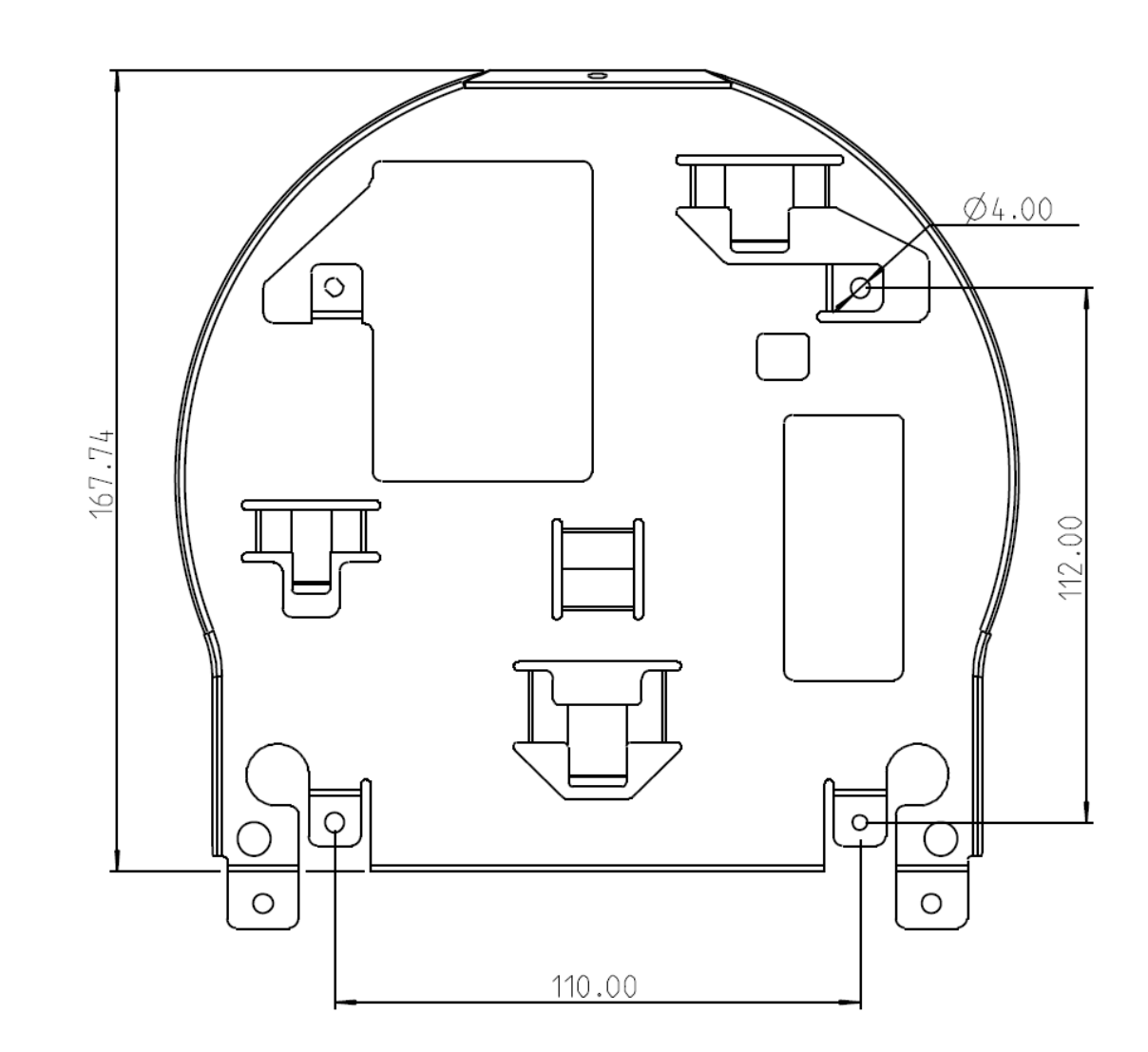

- 2. Metal Plate size diagram
	- Metal plate B ceiling side

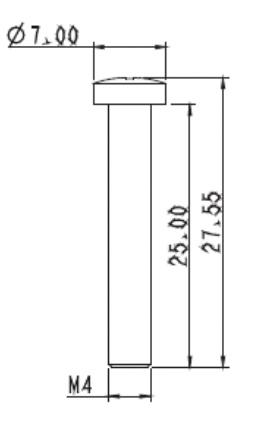

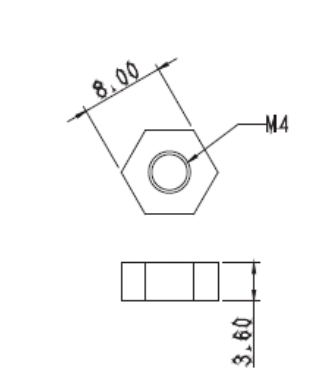

Metal plate B locking screw Metal plate B locking bolt

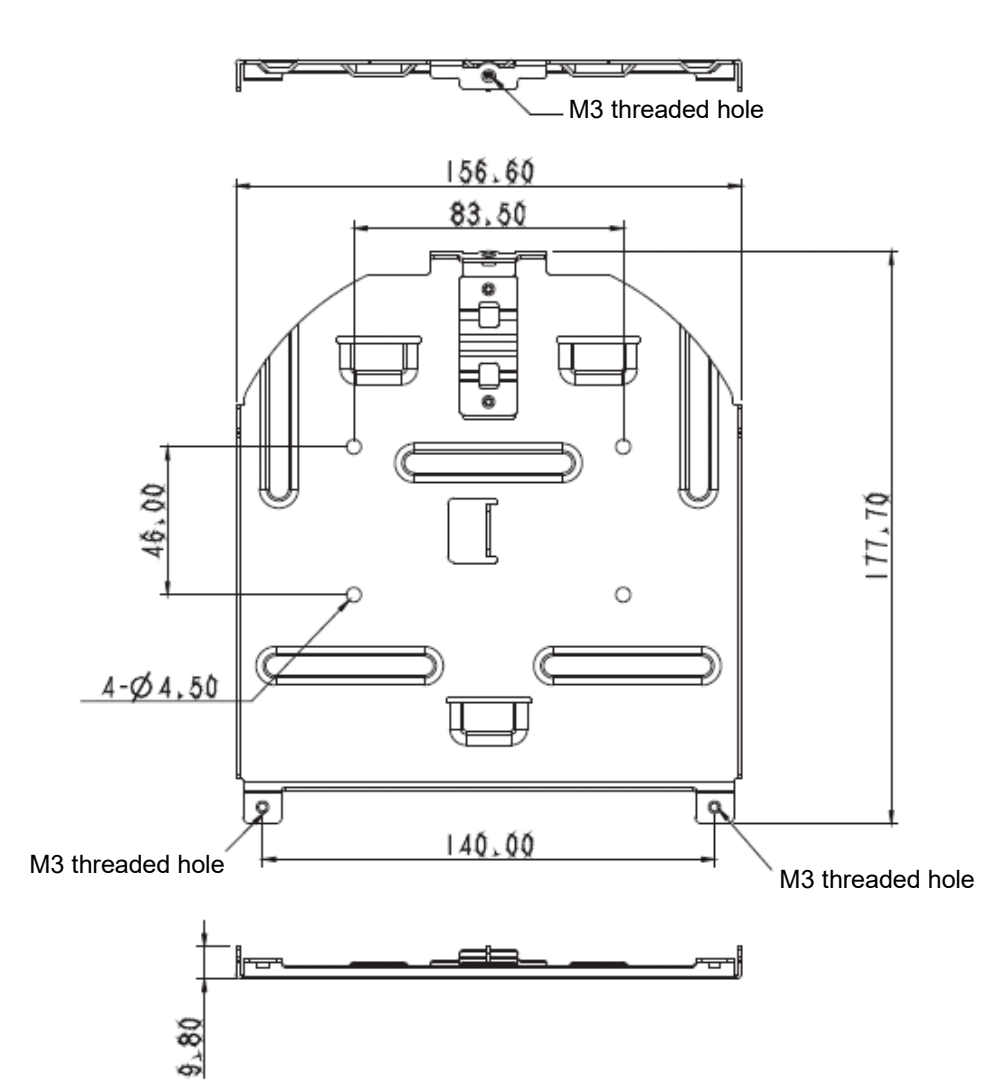

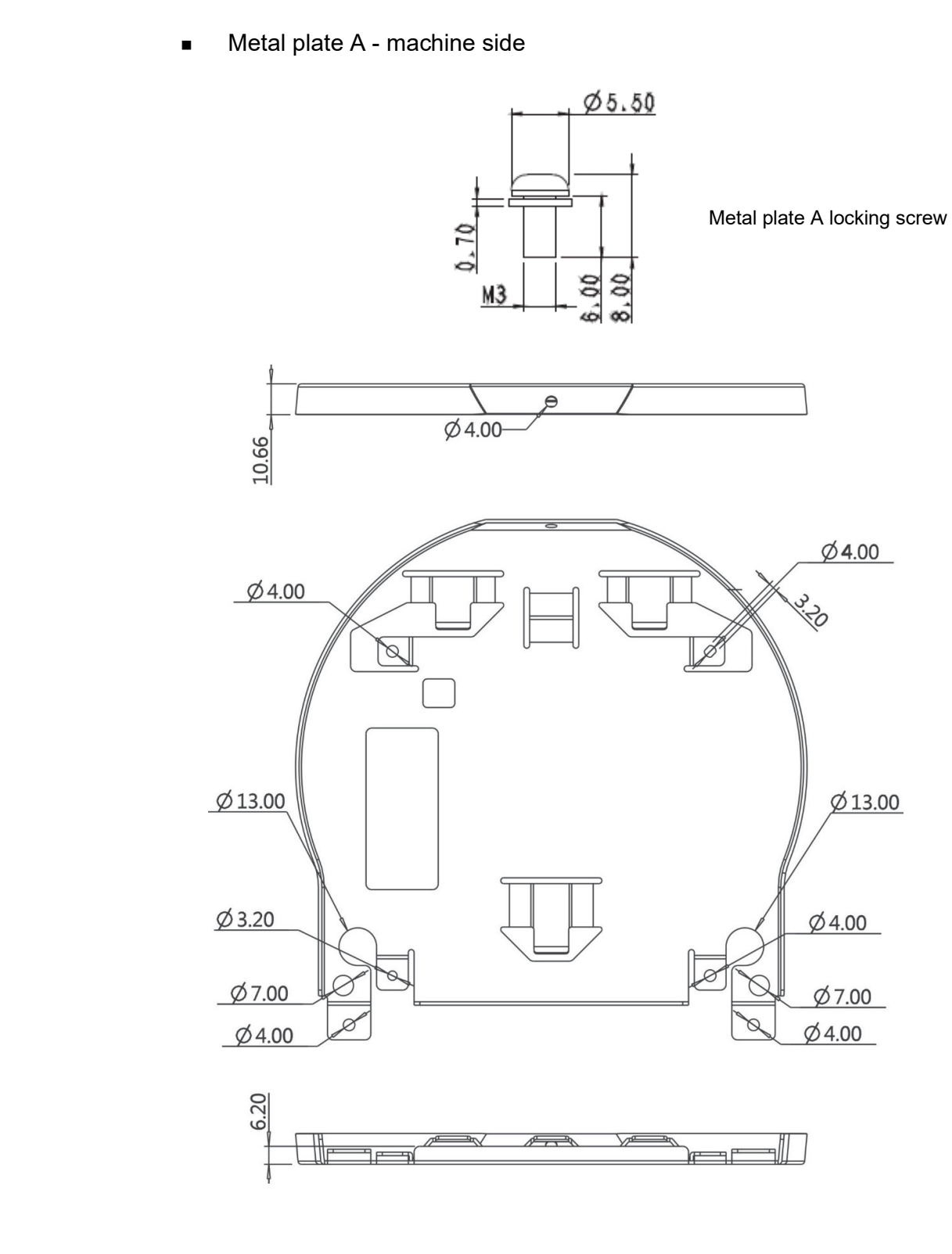

- 4.2.2.5 Precautions for installation
	- 1. Before installation, please confirm the orientation of the machine relative to the object to be captured
	- 2. It is recommended that the machine should be set at a distance of more than 2 meter away from the object to be captured. Please adjust for a best distance according to the magnification of the lens

- 3. The machine (including metal plates) is weighed at about 3 kg. If it is to be installed on the ceiling, please use the hanger that has obtained UL security approval to prevent the machine from falling down.
- 4. Please check whether the camera is installed securely on a regular basis.
- 5. Please clean the cooling fan located at the bottom to ensure the good heat dissipation effect of the machine on a regular basis.
- 4.2.2.6 Installation steps
	- 1. Please adjust resolution on DIP switch at first
	- <Remark> Please refer to Chapter 7 DIP Switch Setting for the relevant descriptions on DIP switch
	- 2. Fix the metal plate A on the machine base with 4 M3 silver screws

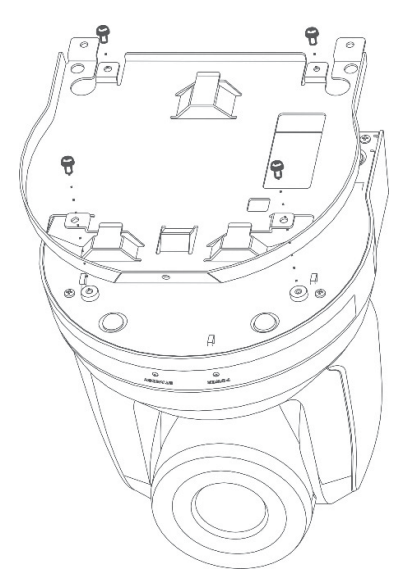

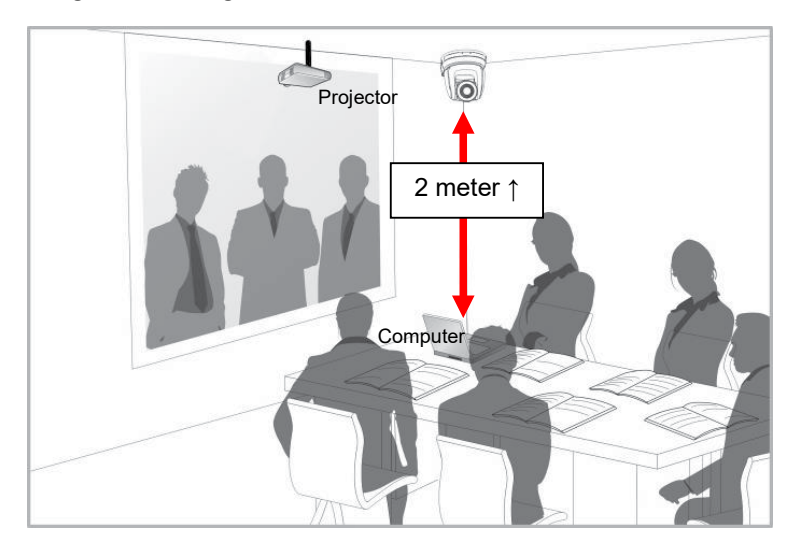

(1) Please use the hanger that has obtained UL security approval (2) Please reserve the hole for the connecting wires of the camera

- 3. Lock the metal plate B on ceiling mounted hanger
- ※ Caution:
- 
- 
- 4. Combine the metal plate A and the metal plate B
- plate B
- 

(1) Push the metal plate A up to the ceiling and then to the right to latch the metal

(2) And then secure with 2 M3 silver screws and 1 M3 black screw

- 1. Remove the connecting wires from the camera
- 

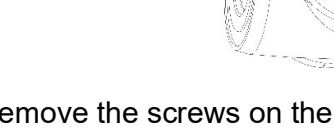

2. Uninstall the camera together with the ceiling, loosen the three screws that fix the metal plates A and B and push to the left to remove the machine

a a shekara ta 1999 a 1999.<br>Matukio

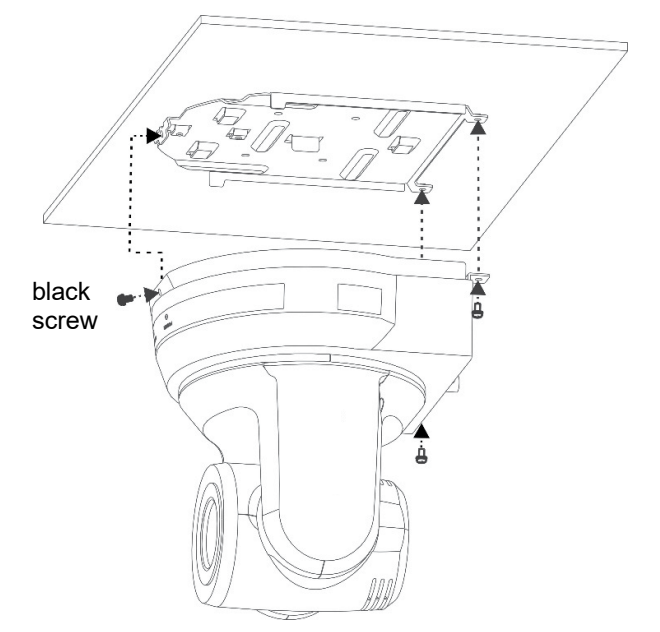

4.2.2.7 How to remove

3. Then remove the screws on the hanger and the machine 15 www.marshall-usa.com 16

#### **4.3 Connecting devices**

- 4.3.1 Connecting RS-232
- With RS-232 in/out, at most 7 Marshall PTZ cameras can be connected. With RS-232 in/out, at most 7 Marshall PTZ cameras can be connected.

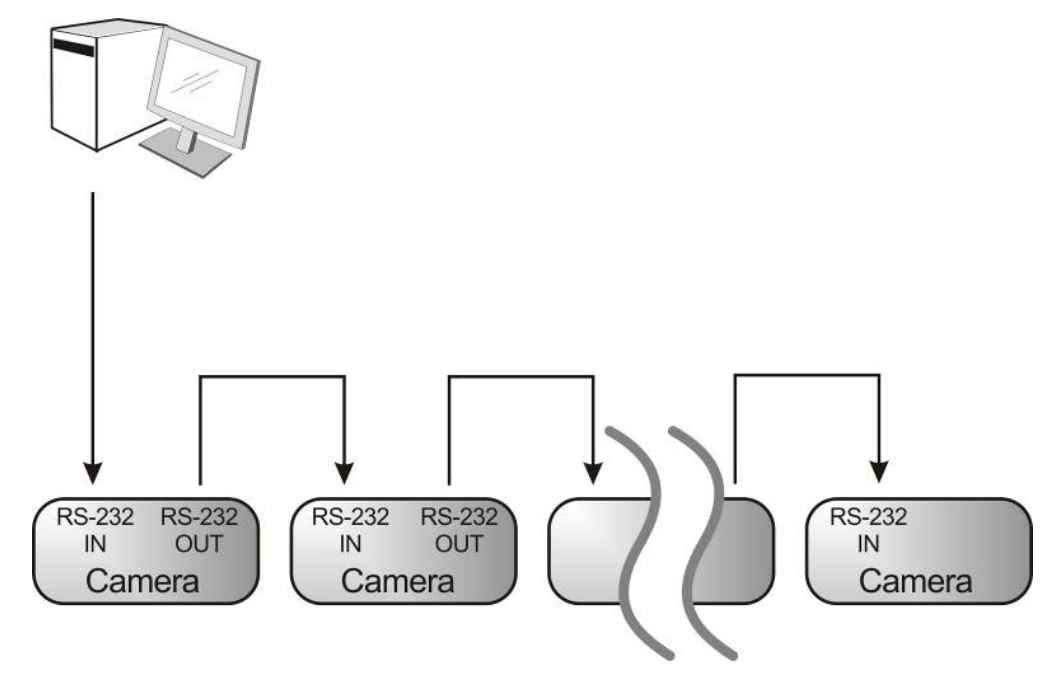

■ RS-232 pins definition instructions

#### ▼ RS-232 IN Pins Instructions

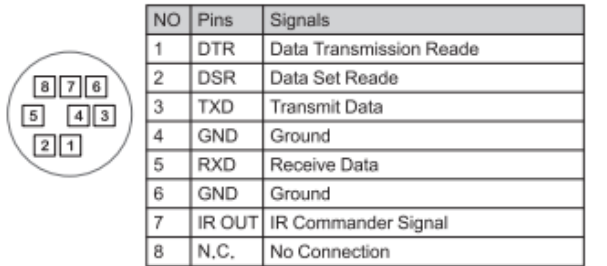

#### ▼ RS-232 Connection Instructions

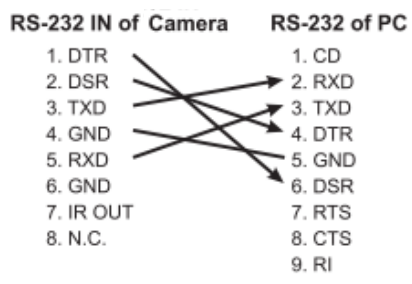

#### ▼ RS-232 OUT Pins Instructions

| $8 \mid 7 \mid 6$<br>4 3 <br>$\overline{5}$<br>211 | <b>NO</b> | <b>Pins</b> | Signals                 |
|----------------------------------------------------|-----------|-------------|-------------------------|
|                                                    |           | <b>DTR</b>  | Data Transmission Reade |
|                                                    | 2         | <b>DSR</b>  | Data Set Reade          |
|                                                    | 3         | TXD         | Transmit Data           |
|                                                    | 4         | GND         | Ground                  |
|                                                    | 5         | <b>RXD</b>  | Receive Data            |
|                                                    | 6         | GND         | Ground                  |
|                                                    |           | OPEN        | Reserved                |
|                                                    | 8         | OPEN        | Reserved                |
|                                                    |           |             |                         |

▼ RS-232 Connection Instructions **RS-232 IN RS-232 OUT** 

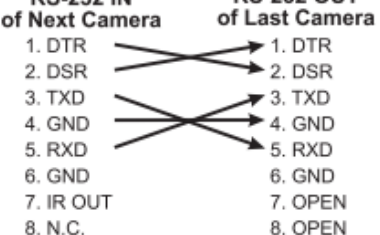

### 4.3.2 Connecting RS-422 With RS-422, at most 7 Marshall PTZ cameras can be connected.

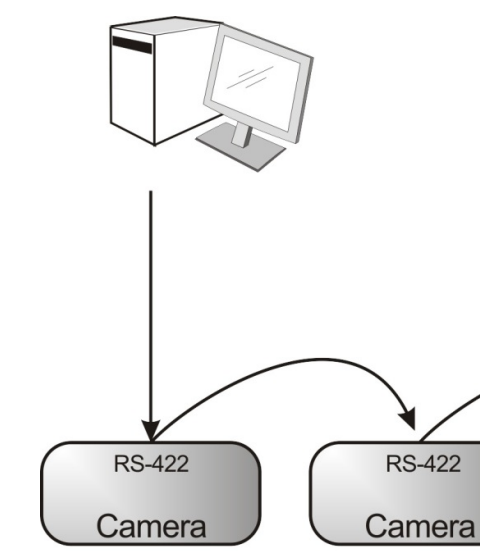

#### ▼ RS-422 Pins Instructions

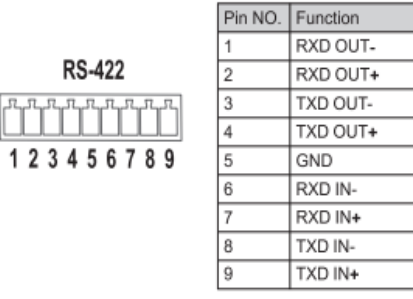

#### ▼ RS-422 Connection Instructions **Applicable to**

Marshall VS-PTC-200 Camera Controller

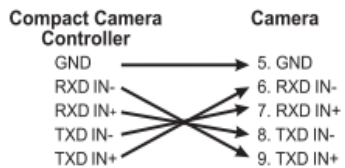

#### ▼ RS-422 Connection Instructions

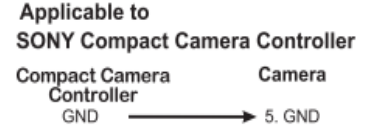

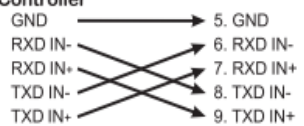

**<Note> When RS-422 connection is being used, do not use RS-232 connection.**

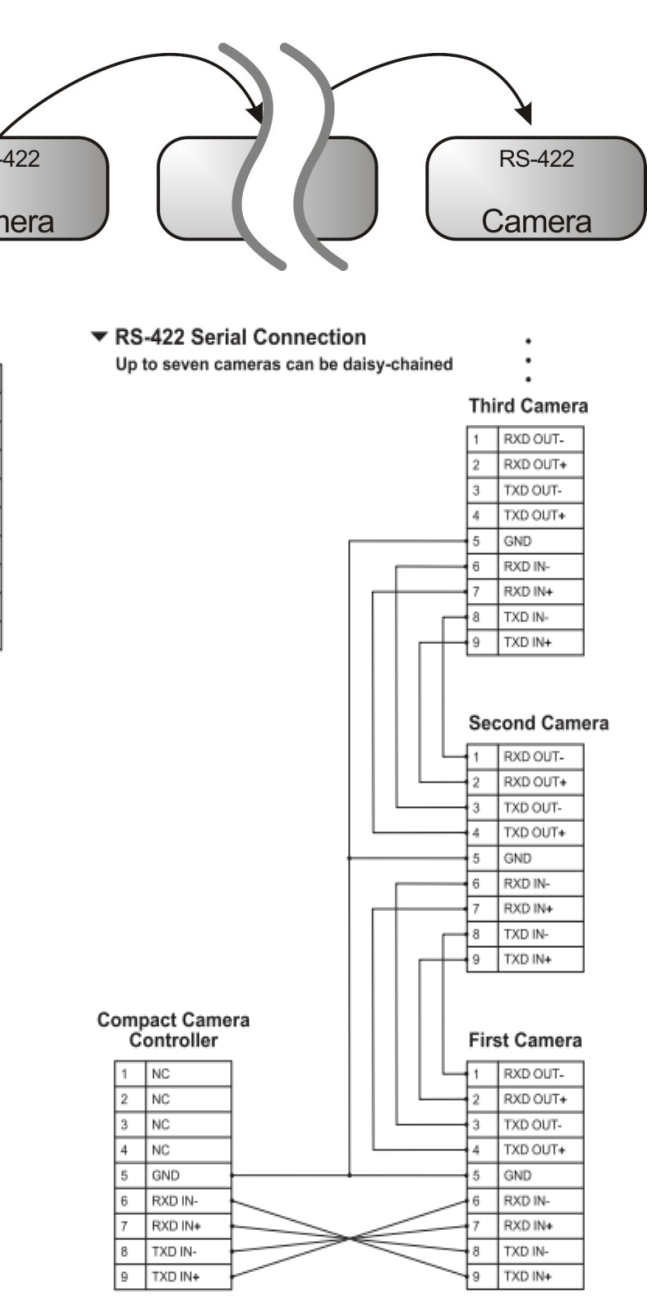

17 www.marshall-usa.com 18

- RS-422 connection instructions
- 1. Hold the two sides of RS-422 connector and pull it out in the direction shown by the arrow in the figure below

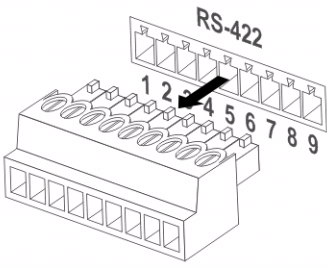

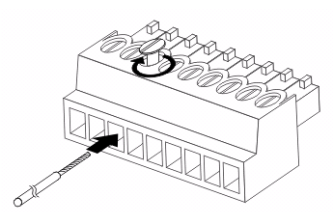

- 2. Peel off a section of copper wire (AWG Nos. 28 to 18) and insert it into the connector hole; then use flat screwdriver to fix it
- 3. Insert the wired RS-422 connector back to the Camera. Now the connection is completed

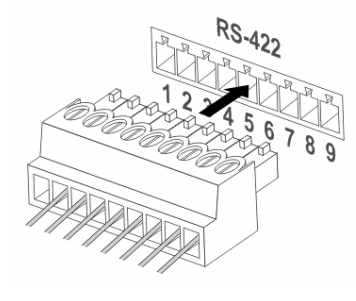

### **Chapter 5 Remote Control and Setting Menu**

#### **5.1 Functions of remote control**

<Remark> The below functions are listed alphabetically.

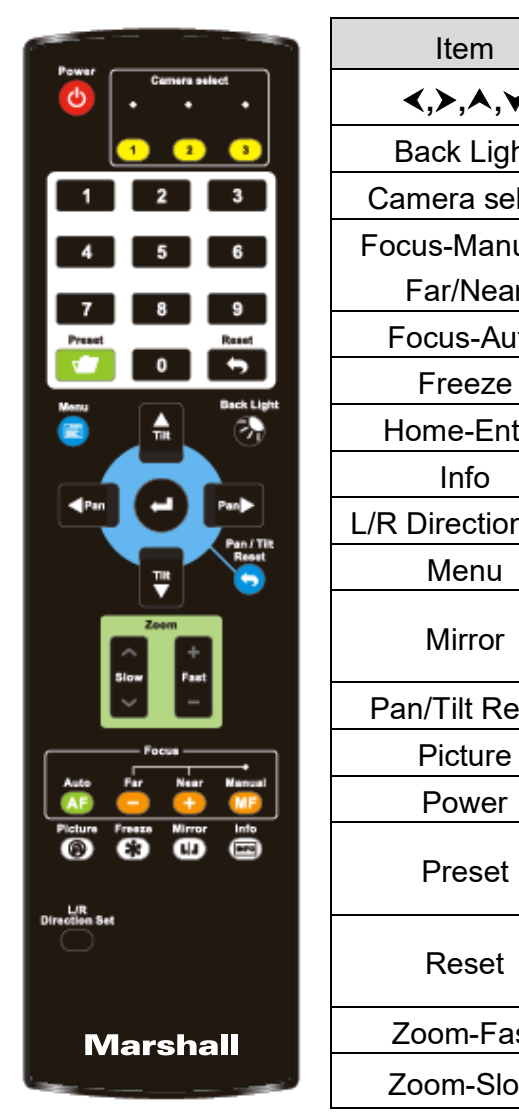

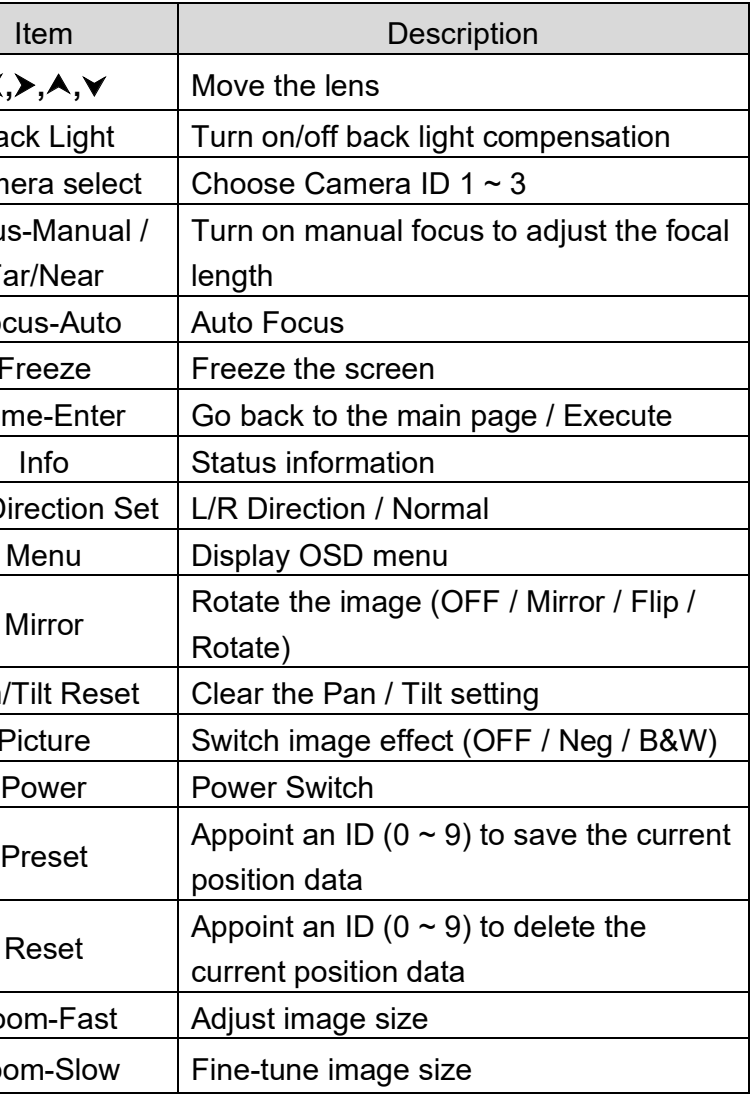

<Remark> Press [Menu] on the remote control to enter the setting menu; the bold underlined values in the following table are defaults.

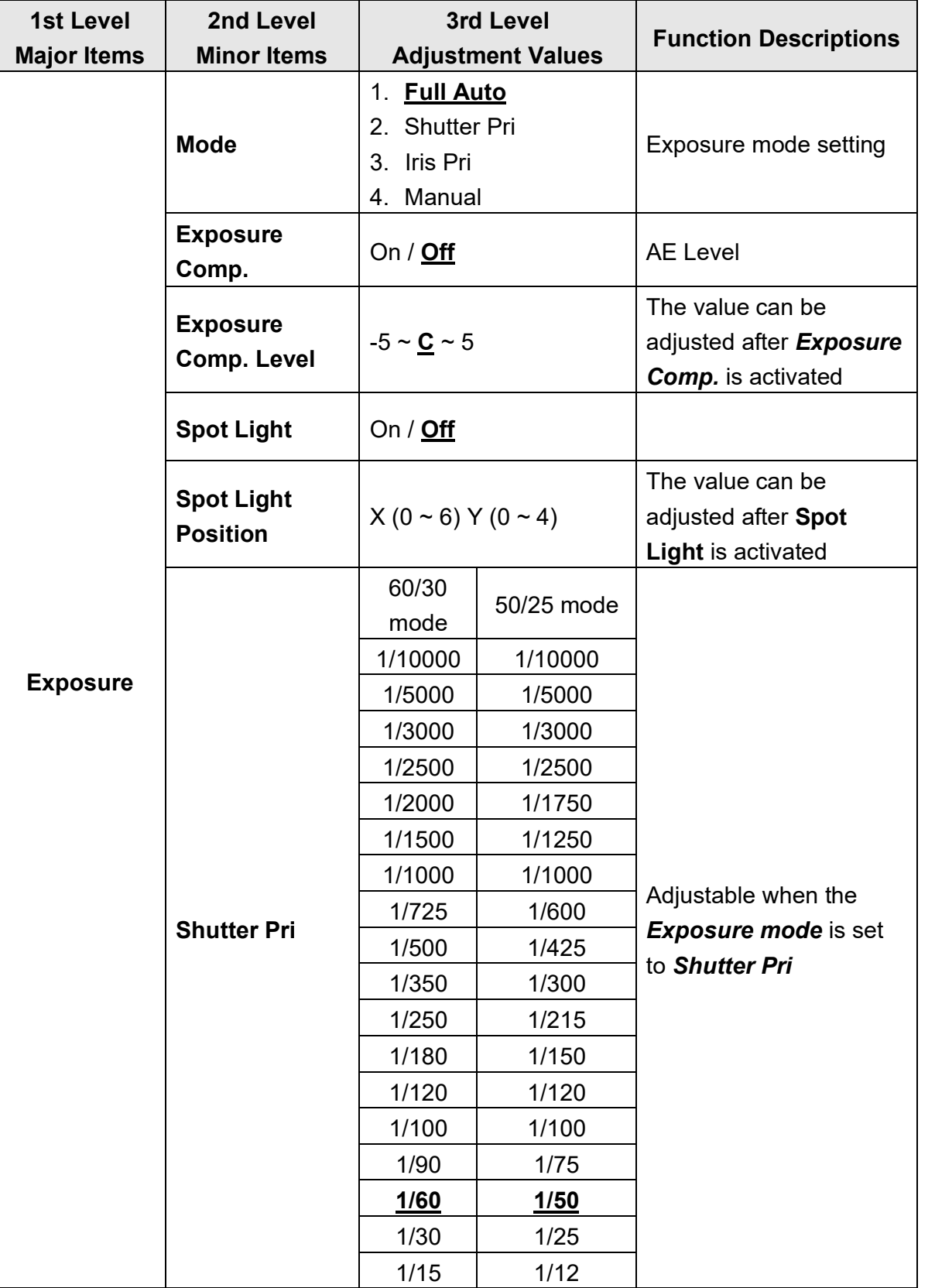

### **Marshall**

#### **5.1 Setting Menu 2**

![](_page_11_Picture_468.jpeg)

![](_page_12_Picture_443.jpeg)

![](_page_13_Picture_505.jpeg)

![](_page_13_Picture_506.jpeg)

![](_page_14_Picture_373.jpeg)

![](_page_15_Picture_272.jpeg)

### **Chapter 6 Network Function Settings Description**

### **6.1 Connecting Camera to Network**

**6.1.1 Connecting to Internet**

Two common connection methods are shown below

1. Connecting via switch or router

2. To connect directly through network cable, the IP address of the computer should be changed so that it is on the same network segment as the camera e.g.: The factory-preset default IP address of CV730 is 192.168.100.100. The computer IP address must be set with the same network segment, such as 192.168.100.101, so that the computer can be connected correctly with the camera

![](_page_15_Picture_7.jpeg)

![](_page_15_Picture_9.jpeg)

![](_page_15_Picture_273.jpeg)

![](_page_15_Picture_10.jpeg)

• Change network settings

![](_page_15_Picture_274.jpeg)

#### **6.1.2 Using the Browser to View the Images**

- Open the browser, and enter the URL of the CV730 in the IP address bar e.g.: http://192.168.100.100 (default IP address)
- Enter administrator's account and password

#### **6.1.3 Using Marshall VMS Software to View the Images**

- Open **Marshall** *VMS* software (Please download from the Marshall official website)
- Search for the camera: Press  $\boxed{Q}$  [automatically search for the device] button to locate the CV730 camera
- Click CV730 in the list and start operation after connecting to network

**<Note> When using automatic search, the camera and computer must be in the same network segment, e.g.: 192.168.4.X**

![](_page_16_Picture_10.jpeg)

![](_page_16_Picture_4.jpeg)

#### **6.1.4 Using RTSP Player to View the Images**

In addition to the browser and VMS, other soft codecs can be used for RTSP connection, such as VLC,

Quick Time and PotPlayer

RTSP connection address formats are as follows:

- RTSP Main Streaming (1080P@H.265) => rtsp://camera IP:8554/hevc ● RTSP Sub1 Streaming (1080P@H.264) => rtsp://camera IP:8557/h264
- 
- 

Example: Open VLC software and enter URL: rtsp://192.168.4.48:8554/hevc

![](_page_16_Picture_19.jpeg)

- RTSP Sub2 Streaming (720P@H.264) => rtsp://camera IP:8556/h264
	-

![](_page_16_Picture_27.jpeg)

![](_page_17_Picture_1.jpeg)

![](_page_17_Picture_2.jpeg)

### **6.2 Web Page Function Description**

**6.2.1 Login Screen**

![](_page_17_Picture_118.jpeg)

![](_page_17_Picture_5.jpeg)

#### **6.2.2 Viewing In Real Time**

![](_page_18_Figure_3.jpeg)

![](_page_18_Picture_2.jpeg)

![](_page_18_Picture_226.jpeg)

![](_page_19_Picture_307.jpeg)

![](_page_19_Figure_3.jpeg)

![](_page_19_Picture_308.jpeg)

![](_page_19_Picture_309.jpeg)

![](_page_19_Picture_2.jpeg)

#### **6.2.6 Setting - Camera** CV730 1 **1** " Live View Add / Edit Users Settings Configuration Video Camera Picture Audio **Network 2 3 4 5** Date / Time 2 3 4 5 Maintenance (i) About Mode Full Auto  $Ins$   $F3.2$ Exposure Comp. Level  $+$  0 Gain 0 dB  $\mathbb{R}^n$ Shutter Speed Apply Cancel No Item Item **Function Descriptions** 1 | Zoom ratio | Adjust the zoom-in or zoom-out ratio via scroll bar White Balance | Focus | Mirror **Sure** Mode Full Auto  $\overline{\text{ris}}$  F3.2 Exposure Comp. Level  $\begin{array}{|c|c|c|}\n\hline\n- & + & 0\n\end{array}$ **WDR** Off Shutter Speed 1/ Gain 0 dl **Mode:** Select exposure mode (Automatic/Shutter Priority/Aperture Priority/Manual) **Exposure Comp. Level:** Select exposure compensation level 2 | Exposure **Gain:** The gain limit is adjustable when the exposure mode is set to "Manual" **Iris:** The size of aperture is adjustable when the exposure mode is set to "Manual" or "Aperture Priority" **WDR:** Set the level of wide dynamic range (WDR) in order to obtain better images **Shutter Speed:** The shutter speed is adjustable when the exposure mode is set to "Manual" or "Shutter Priority"

![](_page_20_Picture_294.jpeg)

![](_page_20_Picture_6.jpeg)

**6.2.8 Setting - Audio** \*\* Live View Add / Edit Users Settings Configuration **4** Video Camera Picture Audio Network Date / Time Maintenance (i) About No  $\vert$  Item Item  $\vert$  is the function Descriptions 1 Open audio Turn on/off sound 2 Soundtrack effect Set MIC In/L 3 Audio Volume | Adjust Volum Set Encode  $\geq$  48 KHz 4 Encode sample rate  $> 44.1$  KH  $\geq$  16 KHz  $\geq 8$  KHz

![](_page_21_Picture_298.jpeg)

**Mirror:** Set automatic flip mode

#### **6.2.7 Setting - Picture**

![](_page_21_Picture_299.jpeg)

#### **6.2.9 Setting - Network**

8554, 8556, 8557, 8080, 9090, 1935 is for 20 to 8000 microseconds. The default value is 120 ds

rver IP

t. The default Port value is 80

hange of setting is available only when DHCP function of sed

![](_page_22_Picture_243.jpeg)

![](_page_22_Picture_244.jpeg)

![](_page_22_Picture_245.jpeg)

#### **6.2.10 Setting - Time**

![](_page_22_Picture_246.jpeg)

#### **6.2.11 Setting - Maintenance - Upgrading Firmware**

#### **6.2.12 Setting - Maintenance - Incident Log**

#### **6.2.13 Setting - Maintenance - System Service**

![](_page_23_Picture_234.jpeg)

![](_page_23_Picture_235.jpeg)

### **Marshall**

![](_page_23_Picture_236.jpeg)

![](_page_23_Figure_4.jpeg)

#### **6.2.14 About**

![](_page_23_Picture_237.jpeg)

![](_page_23_Figure_5.jpeg)

![](_page_23_Picture_7.jpeg)

### **Chapter 7 DIP Switch Setting**

 $\bullet$   $\bullet$ 

#### **7.1 DIP SWITCH**

**7.1.1 OUTPUT Switch (Switch to different output resolutions) To switch via the OSD/ RS-232 Command is also available based on the last executed action**

![](_page_24_Picture_300.jpeg)

### **Chapter 8 Troubleshooting**

This chapter describes problems you may encounter while using CV730. If you have still occurred, please contact your distributor or the service center.

- 
- questions, please refer to related chapters and follow all the suggested solutions. If the problem

![](_page_24_Picture_301.jpeg)

### **Warranty**

For Warranty information please refer to Marshall website page:

https://marshall-usa.com/company/warranty.php

# **Marshall**

20608 Madrona Avenue, Torrance, CA 90503 Tel: (800) 800-6608 / (310) 333-0606 • Fax: 310-333-0688

#### **www.marshall-usa.com**

support@marshall-usa.com